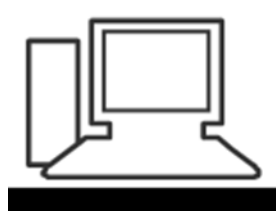

www.computeria-olten.ch Monatstreff für Menschen ab 50

**Merkblatt 110**

# **Digitale Postkarten**

### **Beispiel mit dem Anbieter DIGITAL POSTCARD:**

### **<http://www.digital-postcard.ch/>**

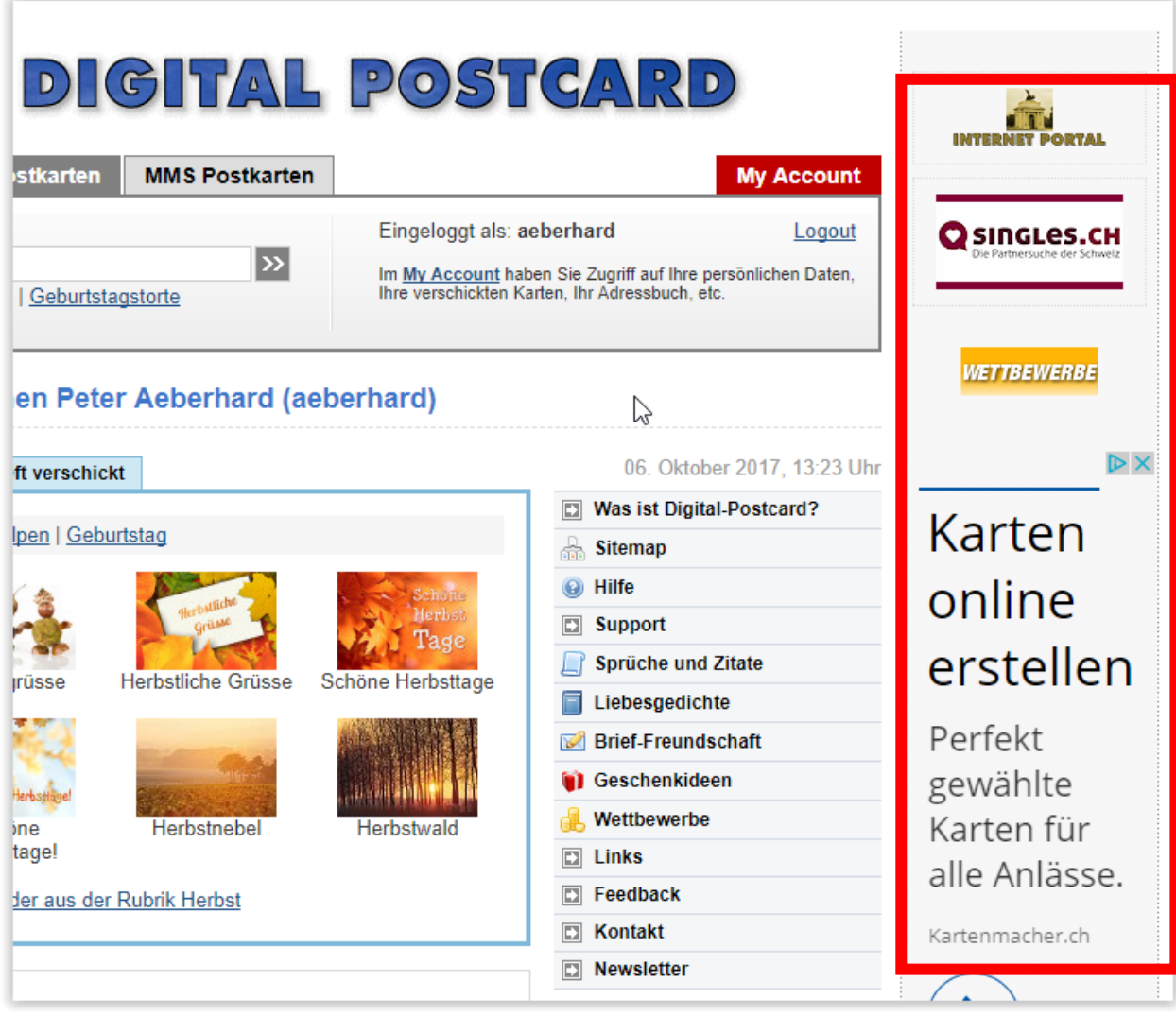

**Alle Anbieter von digitalen Postcards finanzieren sich über Werbung! Gratis gibt es auch im Internet NICHTS……**

#### **Bei Digital Postcard ist eine vorgängige Registration empfehlenswert. PREMIUM User ist aber kostenpflichtig und für den Normalgebrauch nicht nötig.**

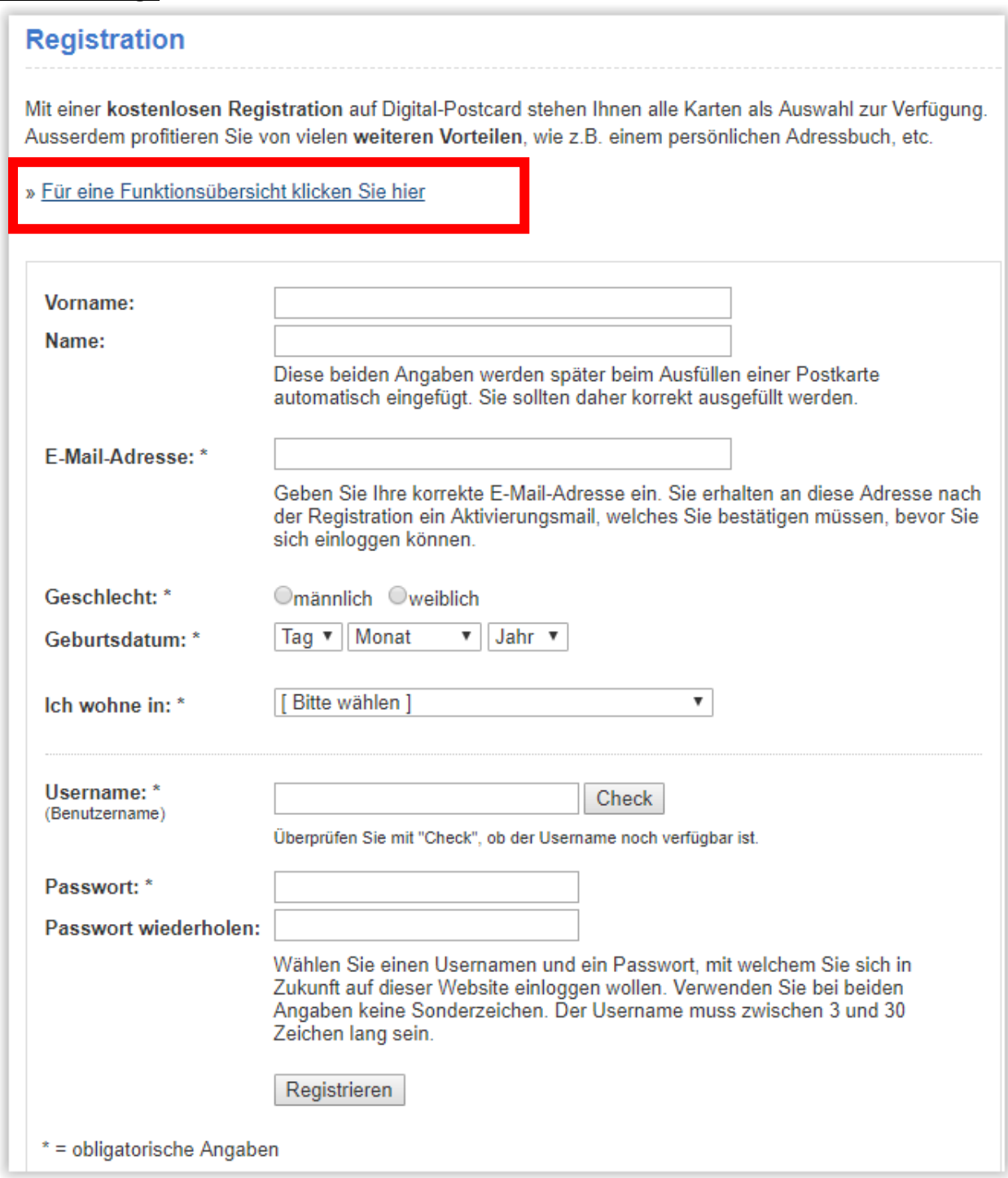

# **Siehe Funktionsübersicht auf der folgenden Seite.**

# z.B. Einfügen "Eigene Bilder" ist nur nach Registration möglich

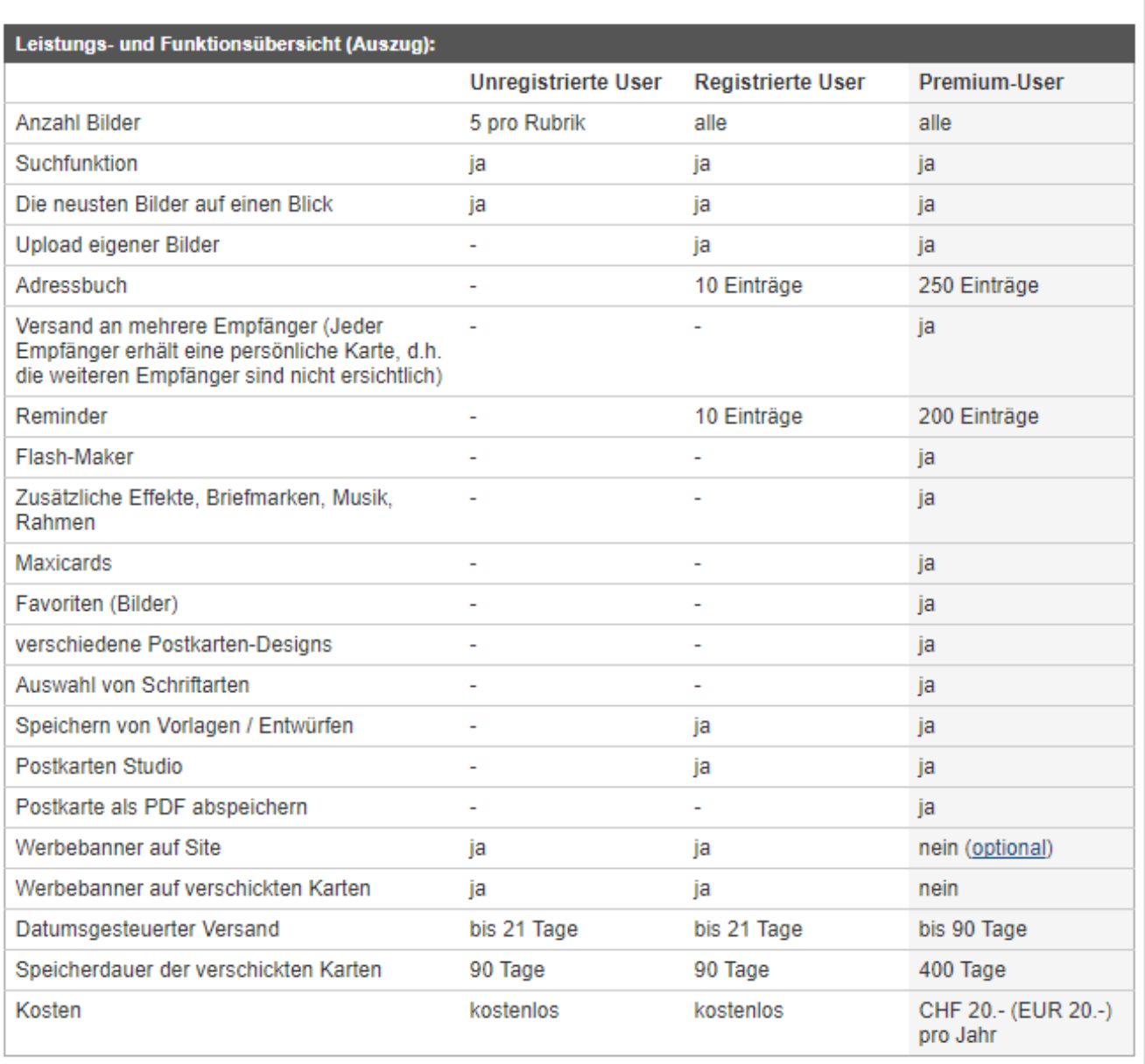

# Nach der Registration und dem "Login" erscheint folgende **Oberfläche:**

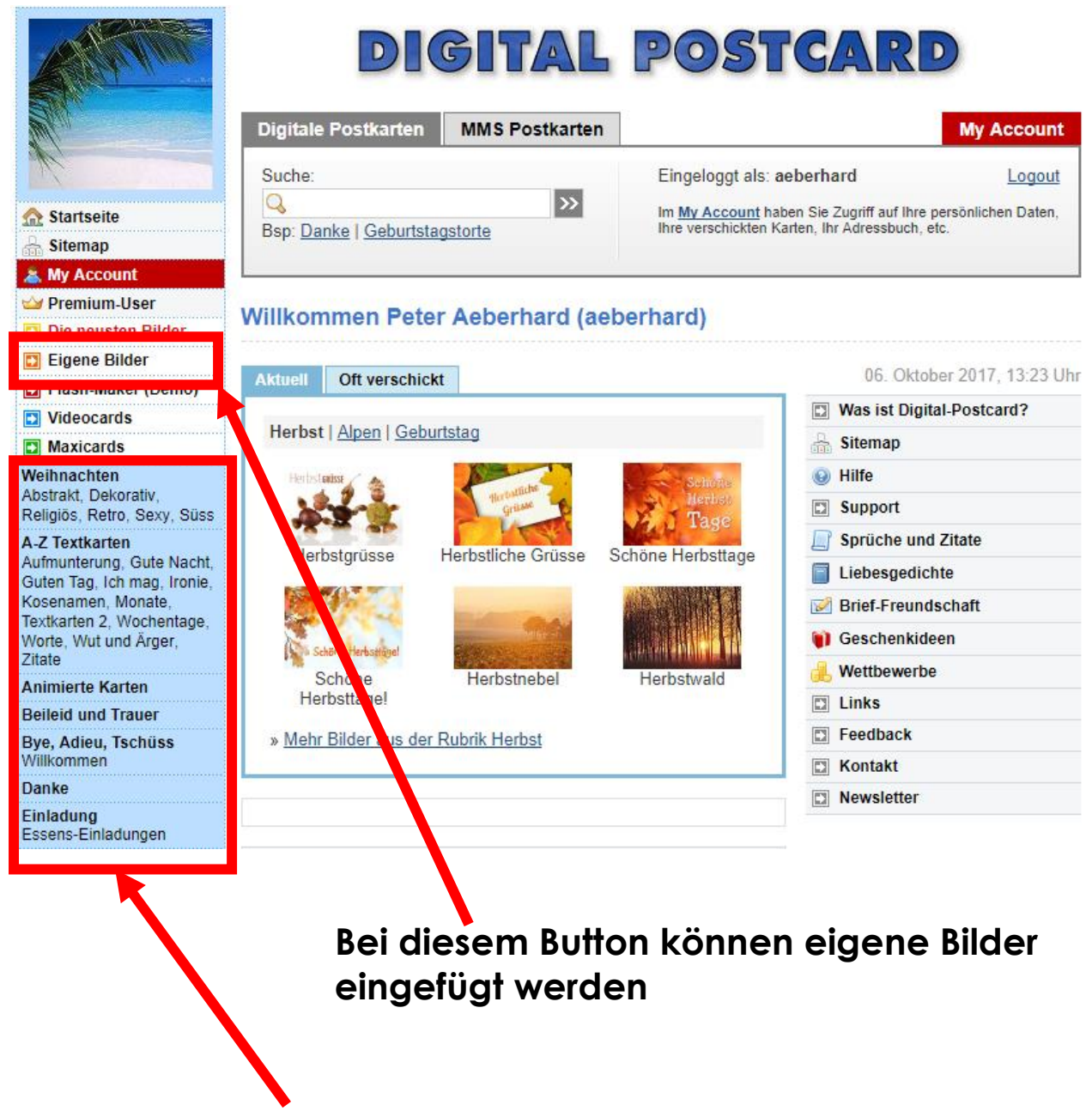

# **Hier finden Sie Sujets zu allen möglichen Themen**

# Klicke ich im Thema "Weihnachten" auf die Kategorie "Süss" **erscheinen folgende Karten zur Auswahl**

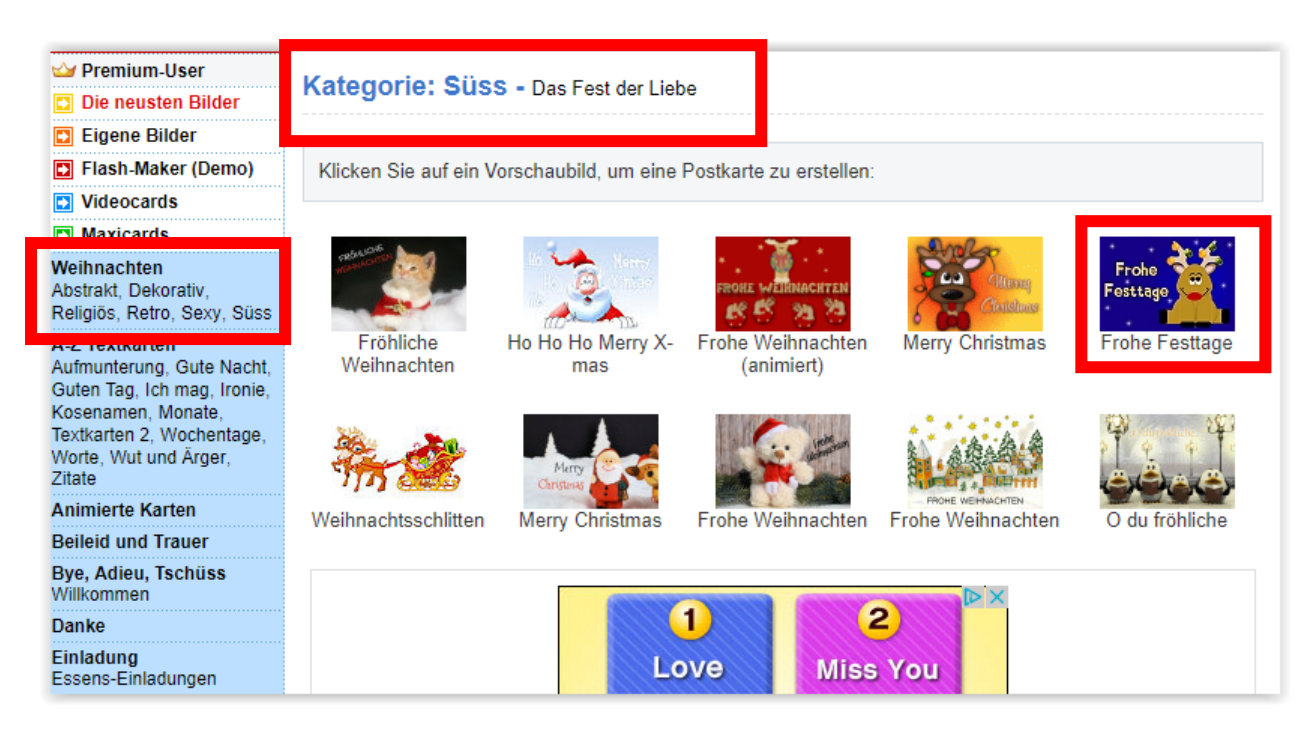

# **Dann wähle ich die gewünschte Karte**

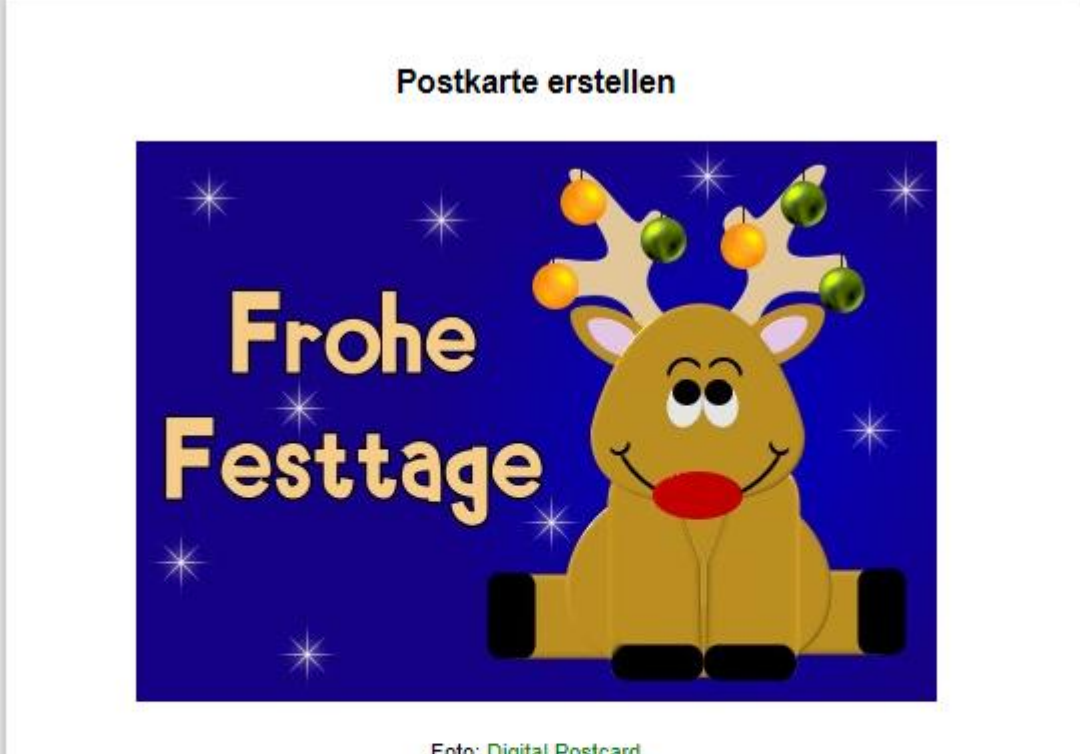

Foto: Digital Postcard

#### **Postkarten-Studio (optional)**

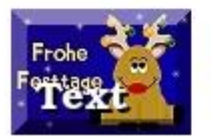

NEU: Falls Sie das gewählte Bild anpassen möchten (drehen, spiegeln, Text hinzufügen, ...), klicken Sie hier

# Im Bereich "Postkarten Studio" könnte ich die Karte noch zusätzlich anpassen

#### **Postkarten Studio**

Im Postkarten-Studio können Sie ein Bild mit Text und Effekten versehen. Schreiben Sie keinen langen Text; dafür ist das Nachrichten-Feld auf der "Postkarten erstellen"-Seite vorgesehen.

#### Anleitung

Geben Sie in den unteren Feldern den gewünschten Text ein, und bestimmen Sie Grösse, Position und Farben des Textes. Klicken Sie anschliessend auf den Button "Bild aktualisieren", um die Änderungen anzuzeigen. Sobald Sie mit dem Ergebnis zufrieden sind, klicken Sie auf den Button "Mit diesem Bild eine Postkarte erstellen", um mit dem Erstellen der Postkarte fortzufahren.

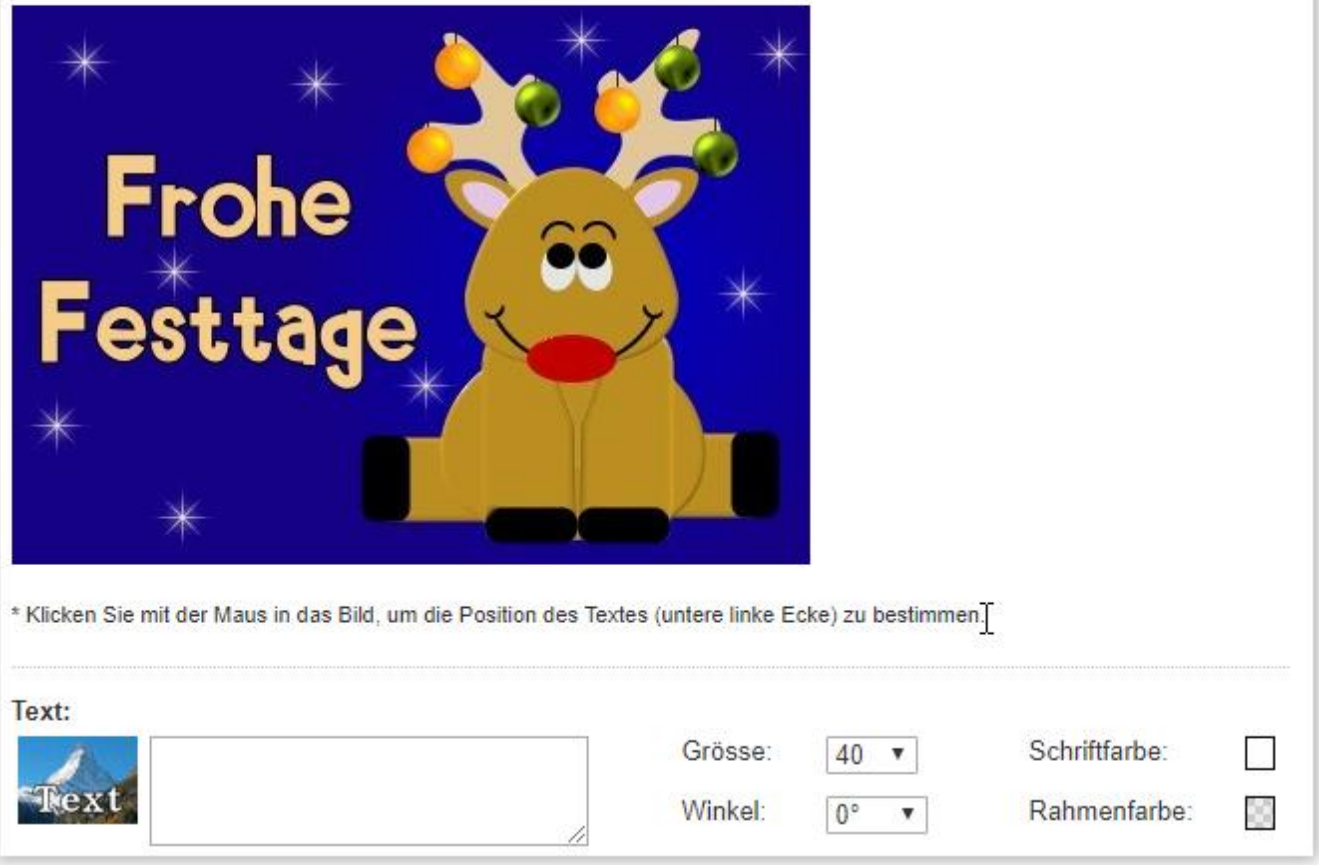

# **Danach " Absender und Empfänger" ausfüllen**

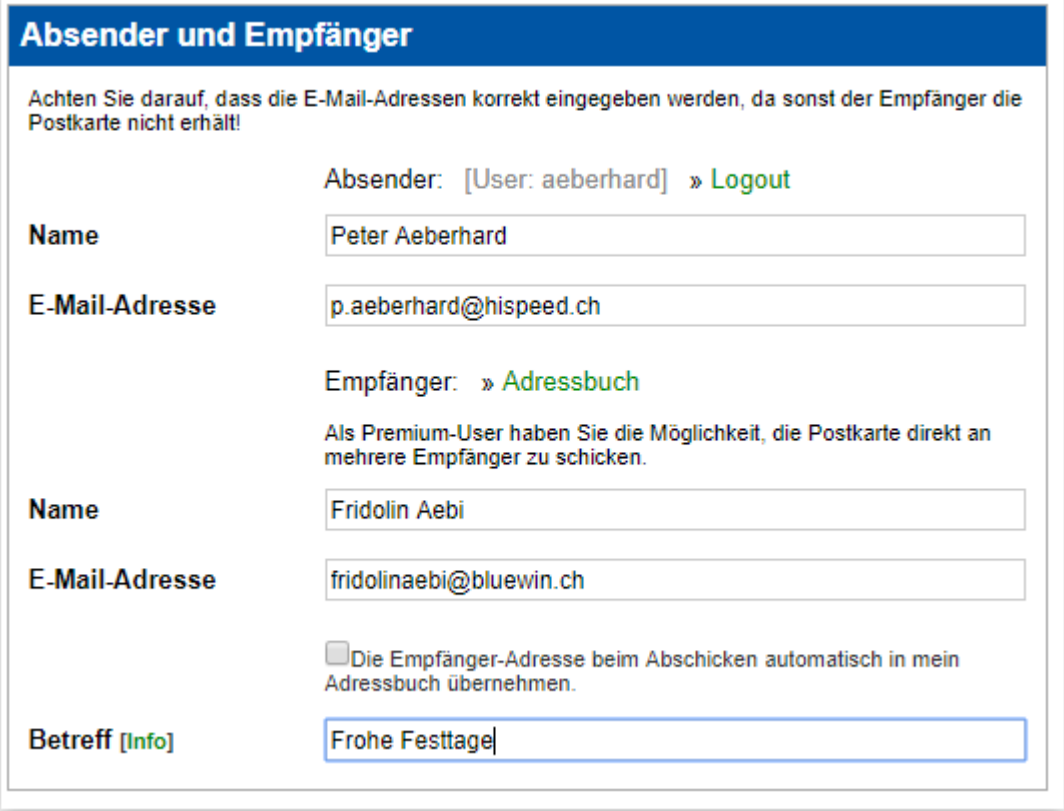

# **Dann Text / Schriftart / Format / Briefmarke definieren**

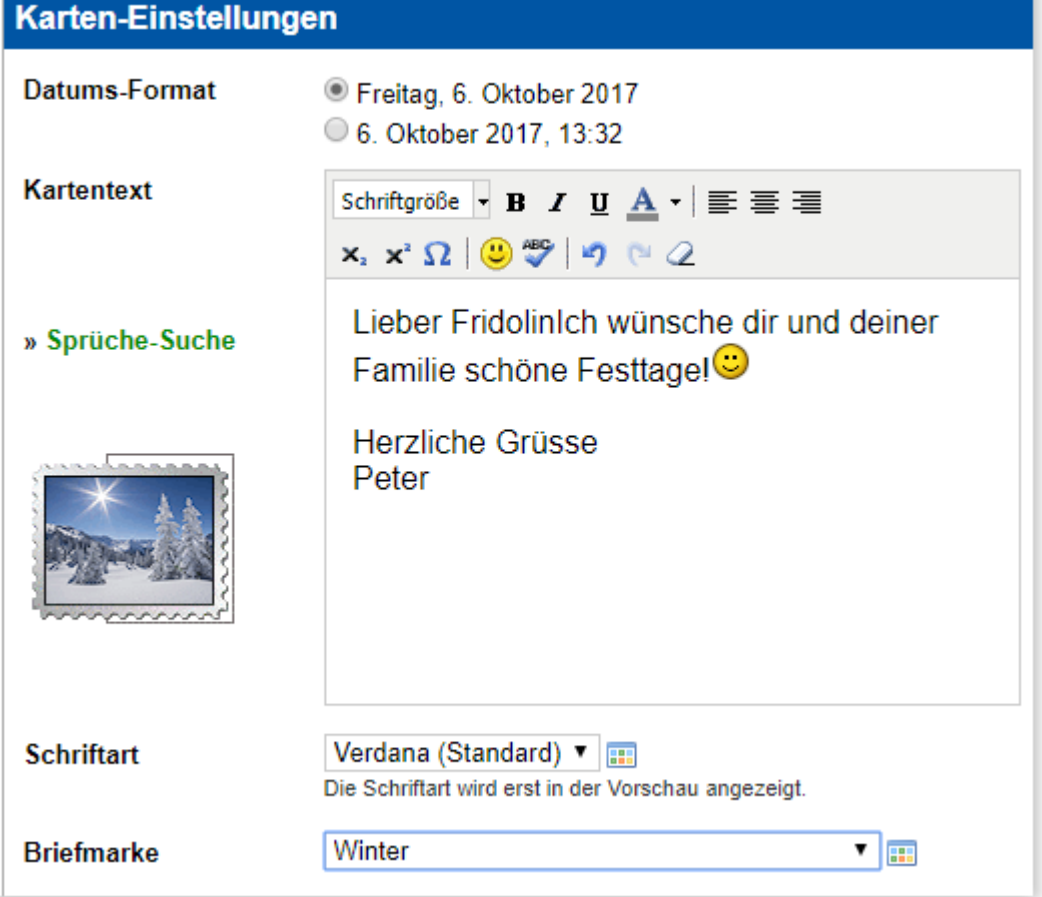

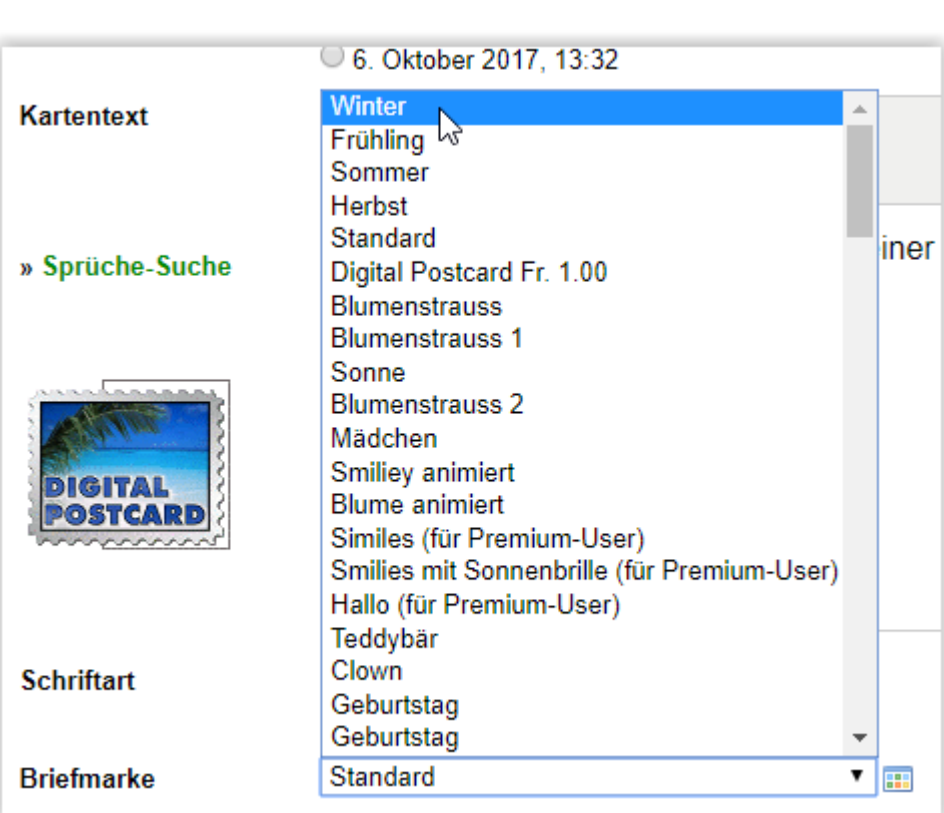

### **Hier können Design / Hintergrund / Effekt (auf Bildschirm oder Karte)/ Musik etc. etc. definiert werden**

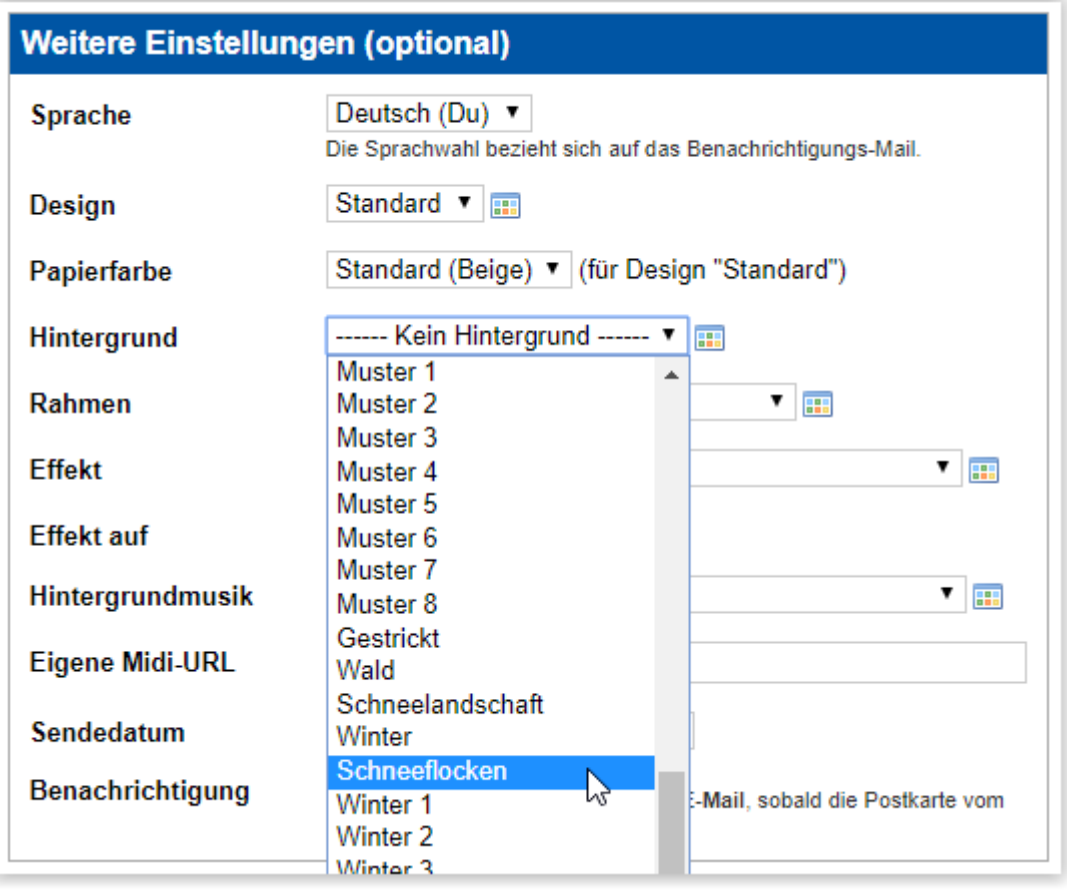

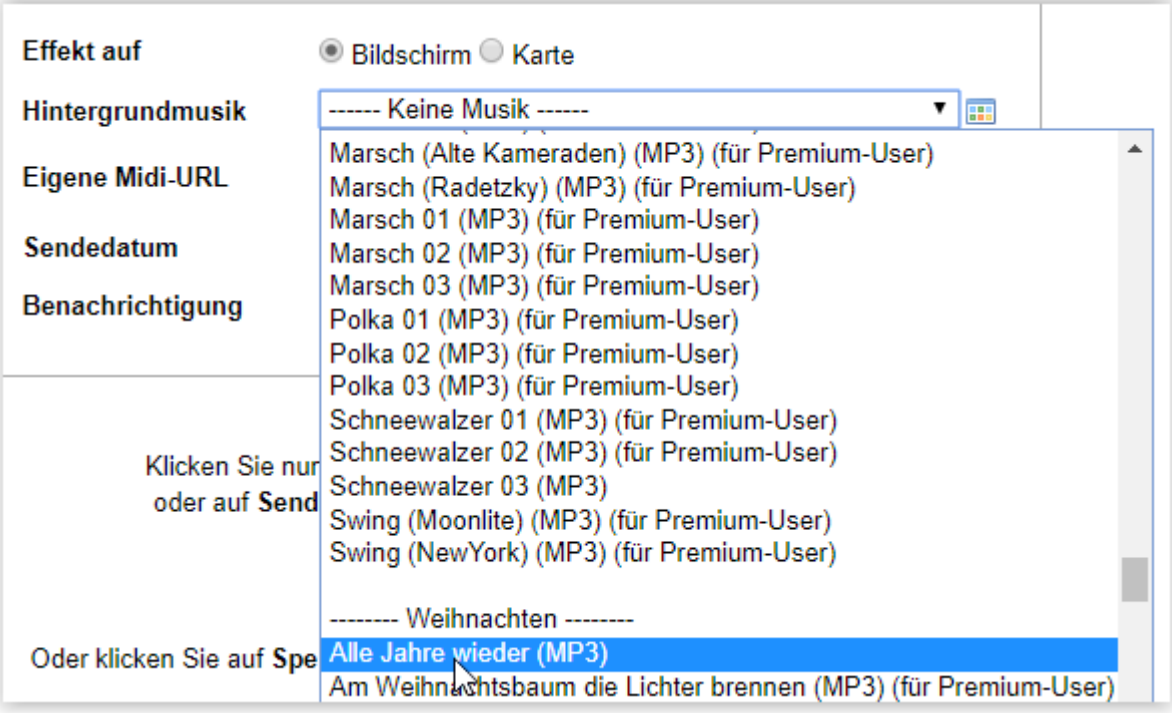

**Gewisse Musik-Titel sind nur für PREMIUM User zugänglich. Es hat aber auch sonst genügend zur Auswahl!!!**

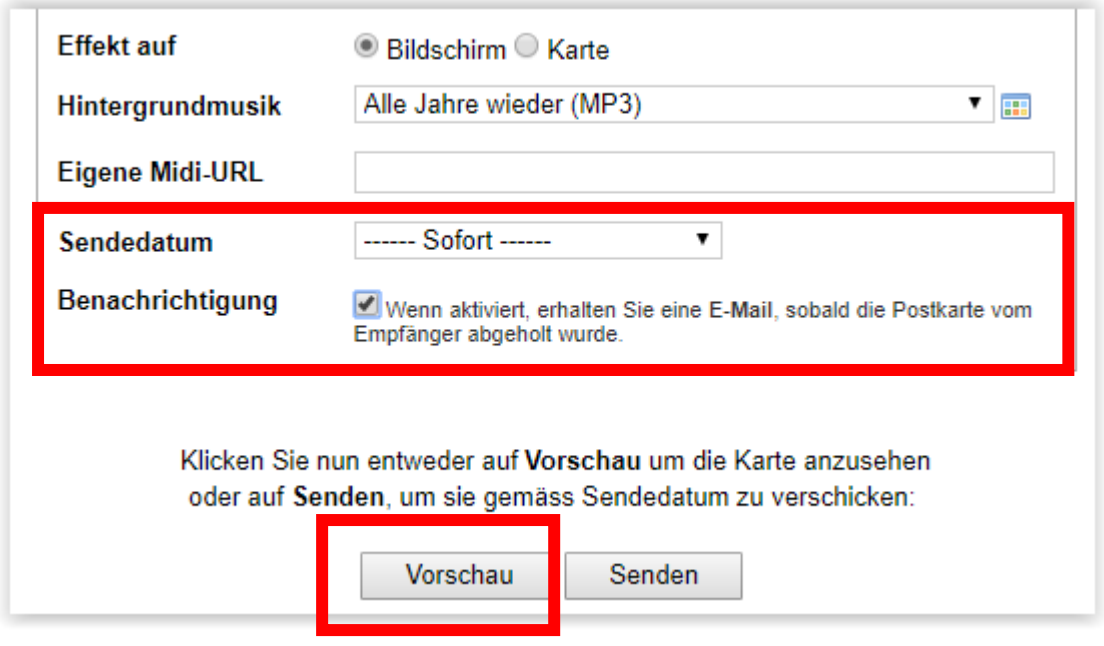

**Sendedatum einstellen und Haken setzen bei Benachrichtigung. Dann bekommen Sie ein Mail, wenn der Empfänger die Karte abgerufen hat (sehr praktisch)**

**Vor dem Senden unbedingt auf " Vorschau " klicken, damit die Karte angeschaut und wenn nötig korrigiert werden kann. Auch die Effekte und die Musik können so noch kontrolliert werden.** 

# **Effekt auf Bildschirm sieht so aus:**

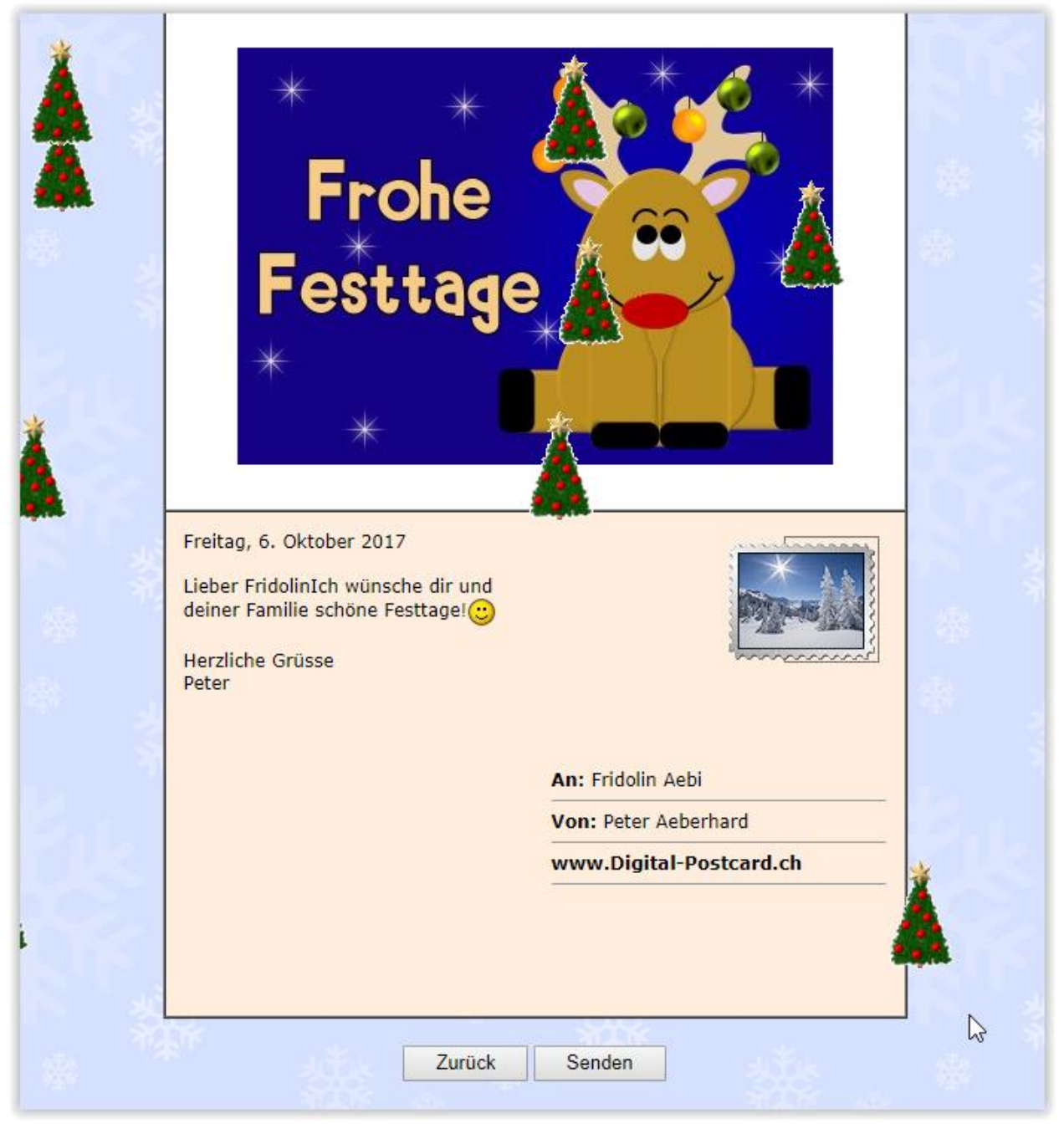

#### **Effekt auf Karte sieht so aus:**

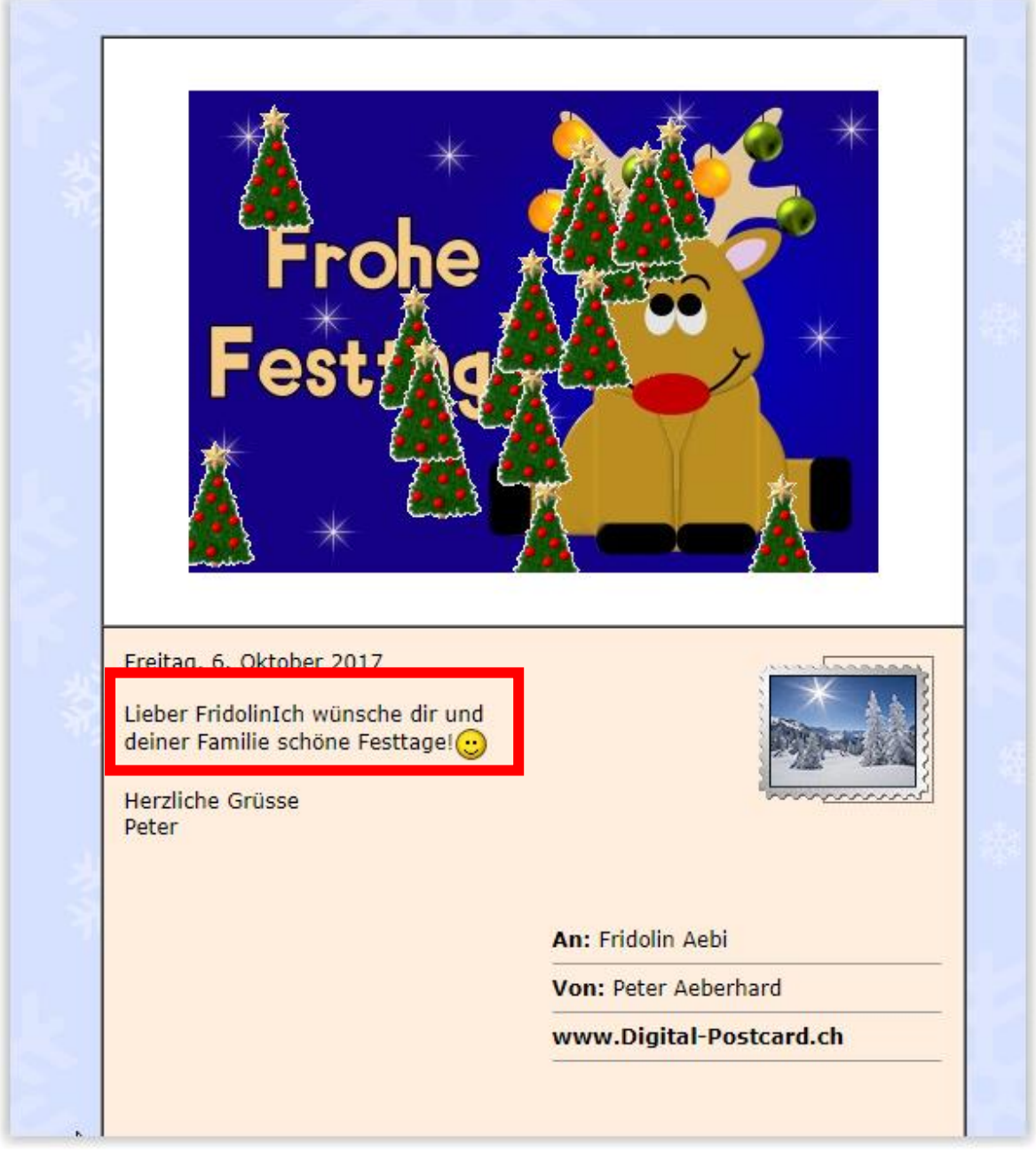

**Schreibfehler wie hier im Beispiel, kann ich nun noch korrigieren,**  wenn ich auf "Zurück " klicke

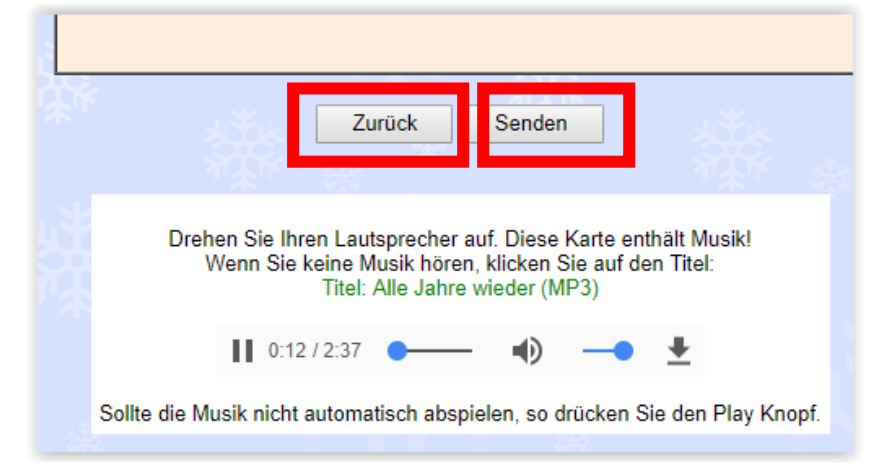

# **Wenn die Karte meinen Vorstellungen entspricht kann ich** auf " Senden " klicken

# **Danach bekomme ich diese Meldung, mit weiteren Versandmöglichkeiten**

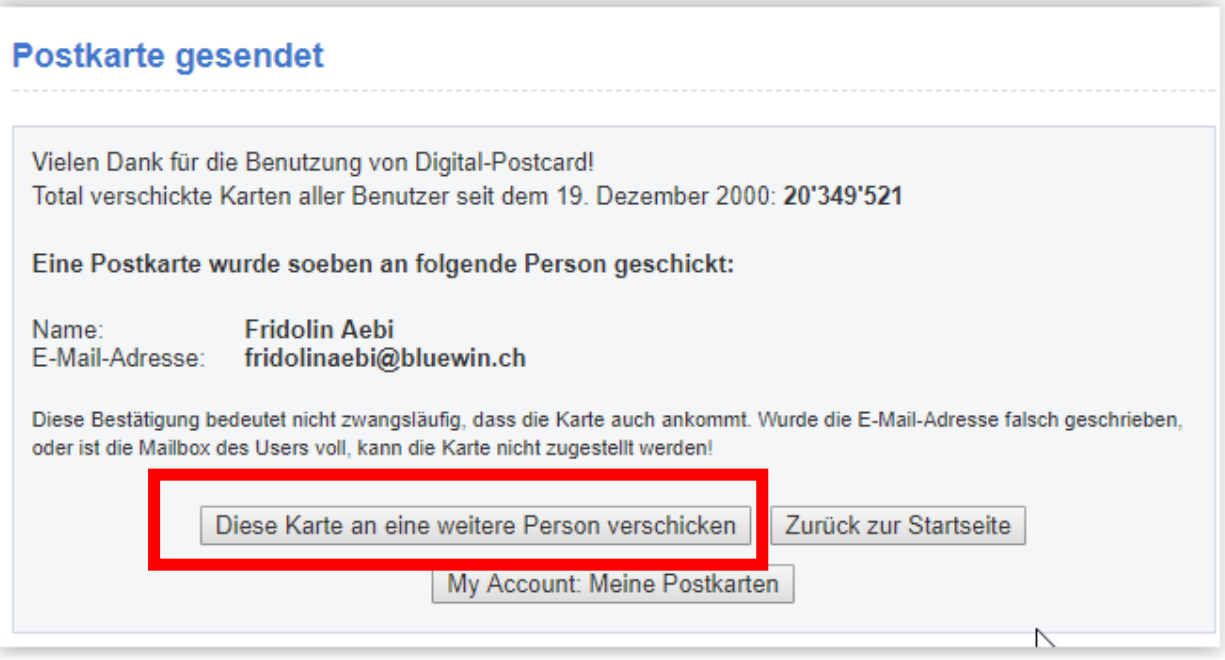

### **Der Empfänger bekommt dann von Digital-Postcard am gewünschten Datum untenstehendes E-Mail, dass er eine Postkarte bekommen hat, die nun abrufbereit ist unter dem eingefügten LINK:**

Hallo Fridolin Aebi! Peter Aeberhard schickt Dir eine digitale Postkarte mit dem Titel: Frohe Festtage Um Deine Postkarte abzuholen, hast Du 2 Möglichkeiten: 1. Direkt auf folgende URL-Adresse klicken (empfohlen): http://www.digital-postcard.ch/postkarte-173267x1507290339 2. Auf der Startseite von http://www.digital-postcard.ch/ die Nummer 173267x1507290339 eingeben. Wird kein Bild angezeigt oder bei Problemen mit dem Öffnen der Karte, gehe auf unsere Seite "Hilfe". Die Karte bleibt 90 Tage auf dem Server gespeichert, bevor sie am 04.01.2018 automatisch gelöscht wird. Wenn Du willst, kannst Du natürlich auch selber jemandem eine Postkarte schreiben: digital-postcard.ch Digital Postcard ist ein Angebot von Hauri GmbH, Internet Services ど Freundliche Grüsse Dein Digital Postcard Team

**Wenn ich den LINK anklicke und den Lautsprecher am PC, Laptop oder Tablet angestellt habe, kann ich die Karte im vollen Umfang geniessen!** 

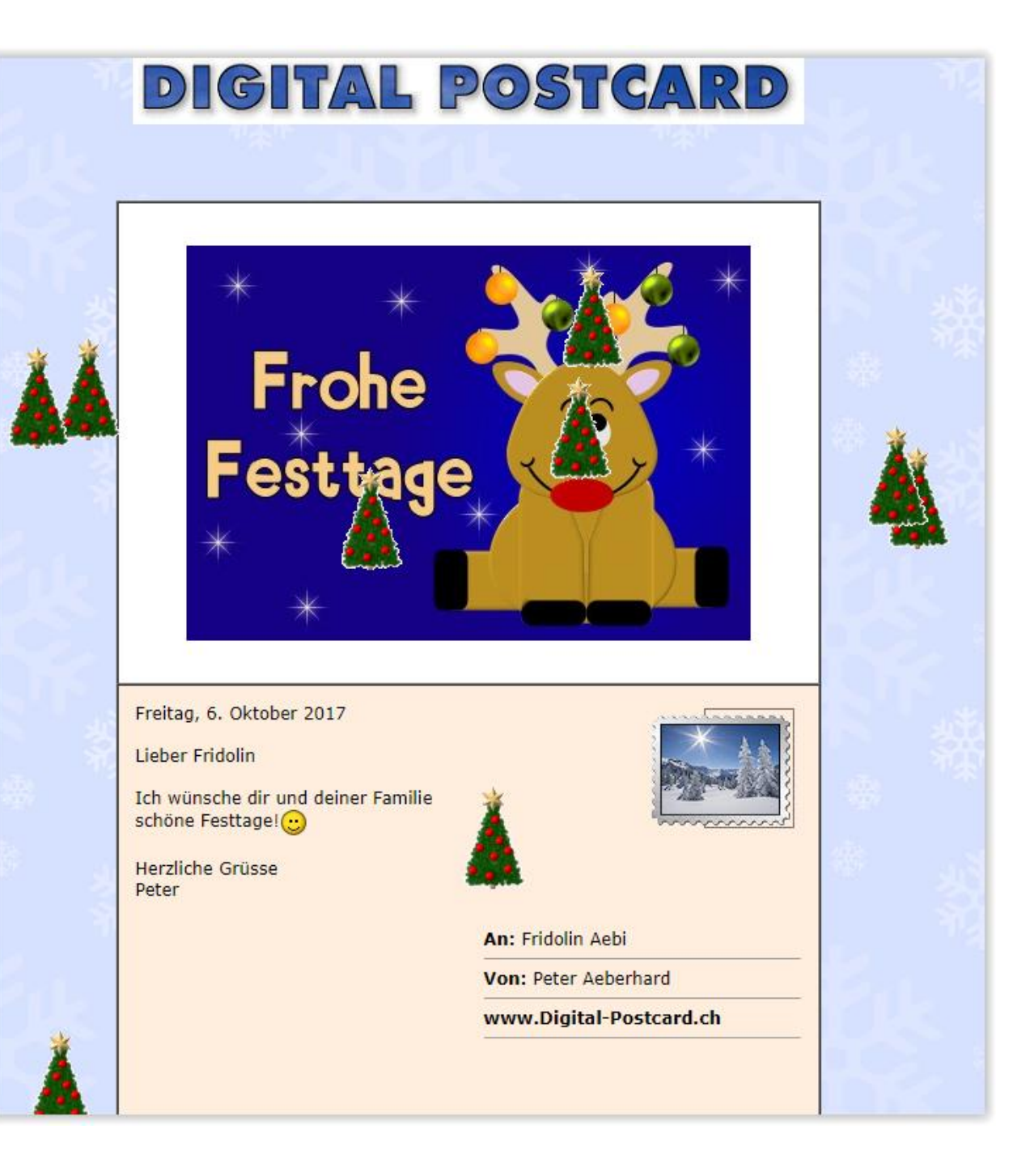

### **Nun habe ich als Empfänger auch wieder verschiedene Möglichkeiten zur Verfügung**

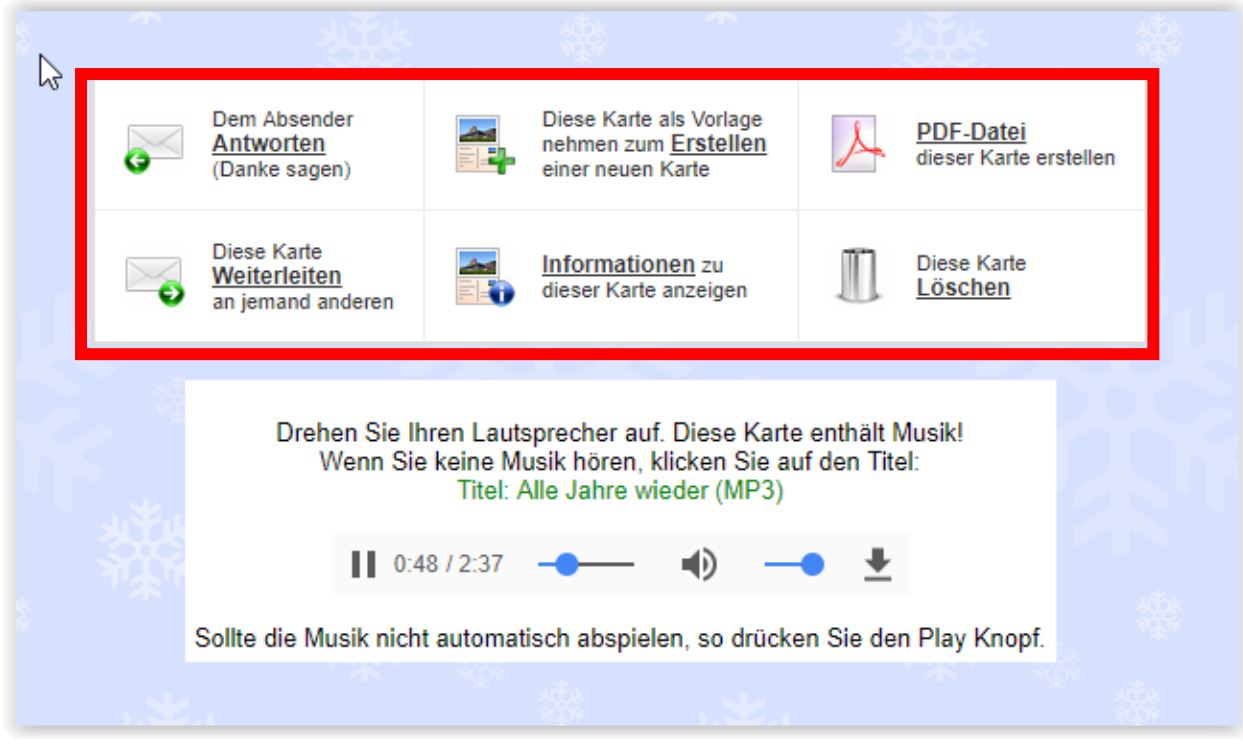

**Der Absender / Produzent der Karte, bekommt umgehend eine E-Mail, wenn seine Karte abgeholt wurde, kann also gewiss sein, dass die Grüsse und Wünsche angekommen sind.**

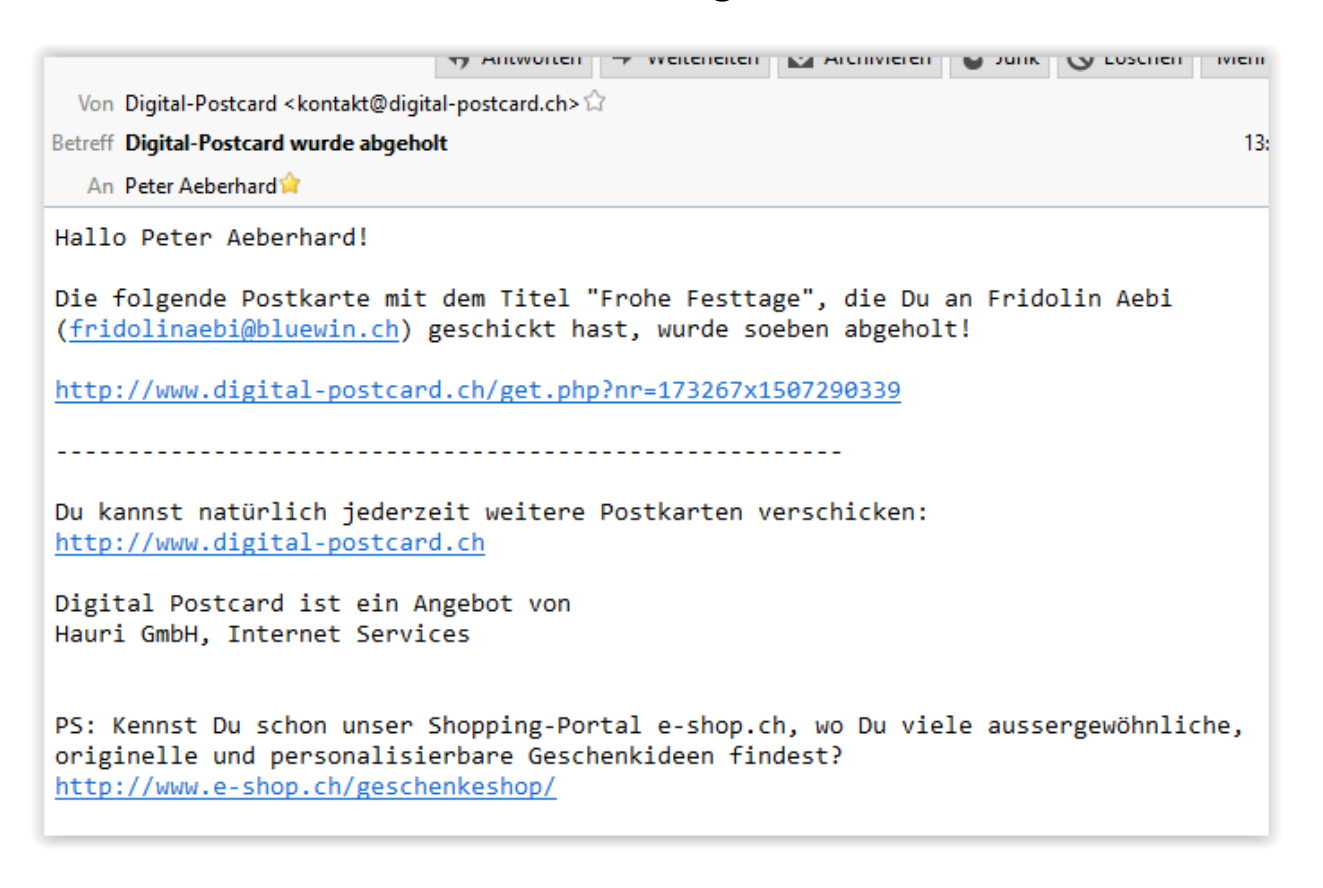

**LINKS zum Levato Film ( Vortrag Peter Aeberhard am 05.10.2017)**

**Gratisbilder herunterladen und auf Desktop speichern:**

**<https://pixabay.com/de/>**

**Bilder beschriften für Grusskarten:**

**<http://addtext.com/>**

# **Lustige Gruss-Filme selber erstellen**

#### <http://www.elfyourself.com/>

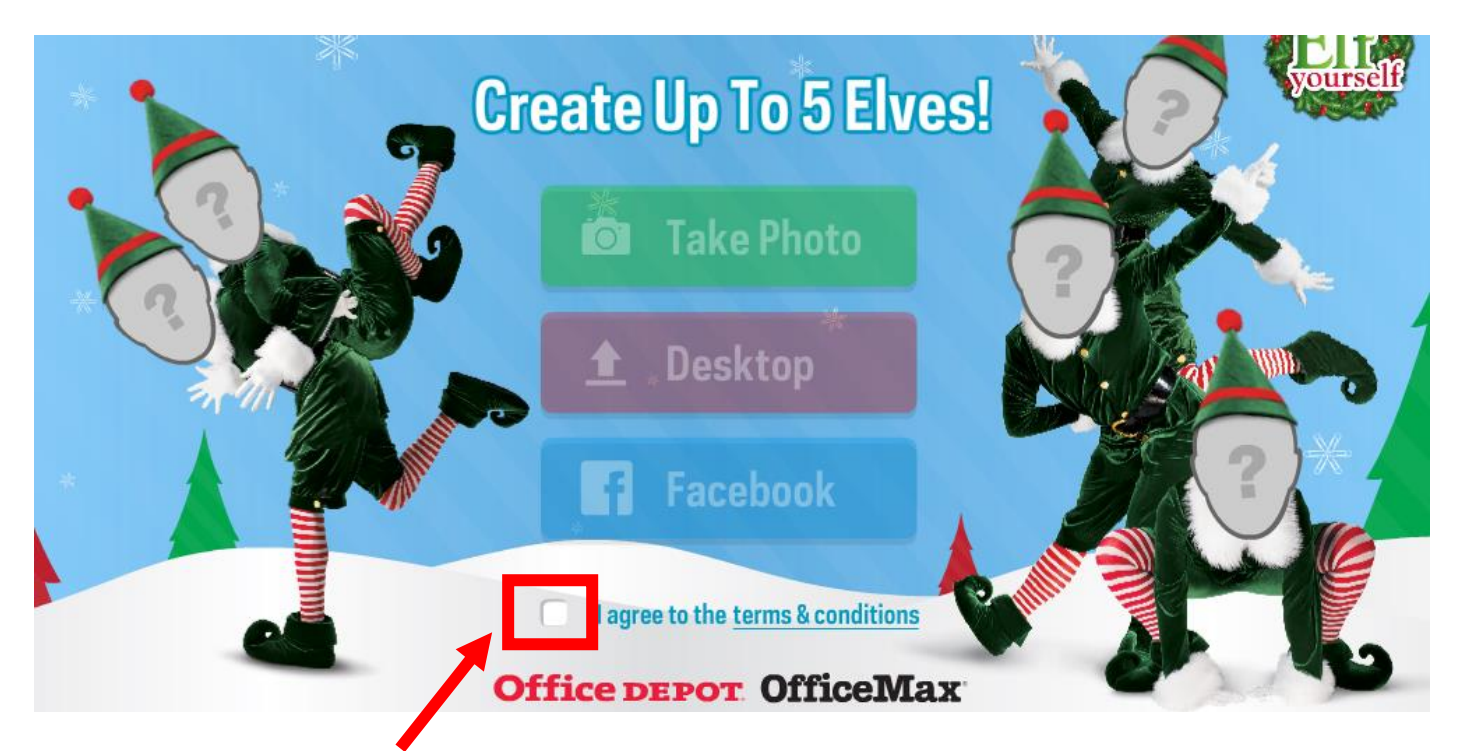

# **Hier unbedingt anklicken, sonst geht's nicht weiter**

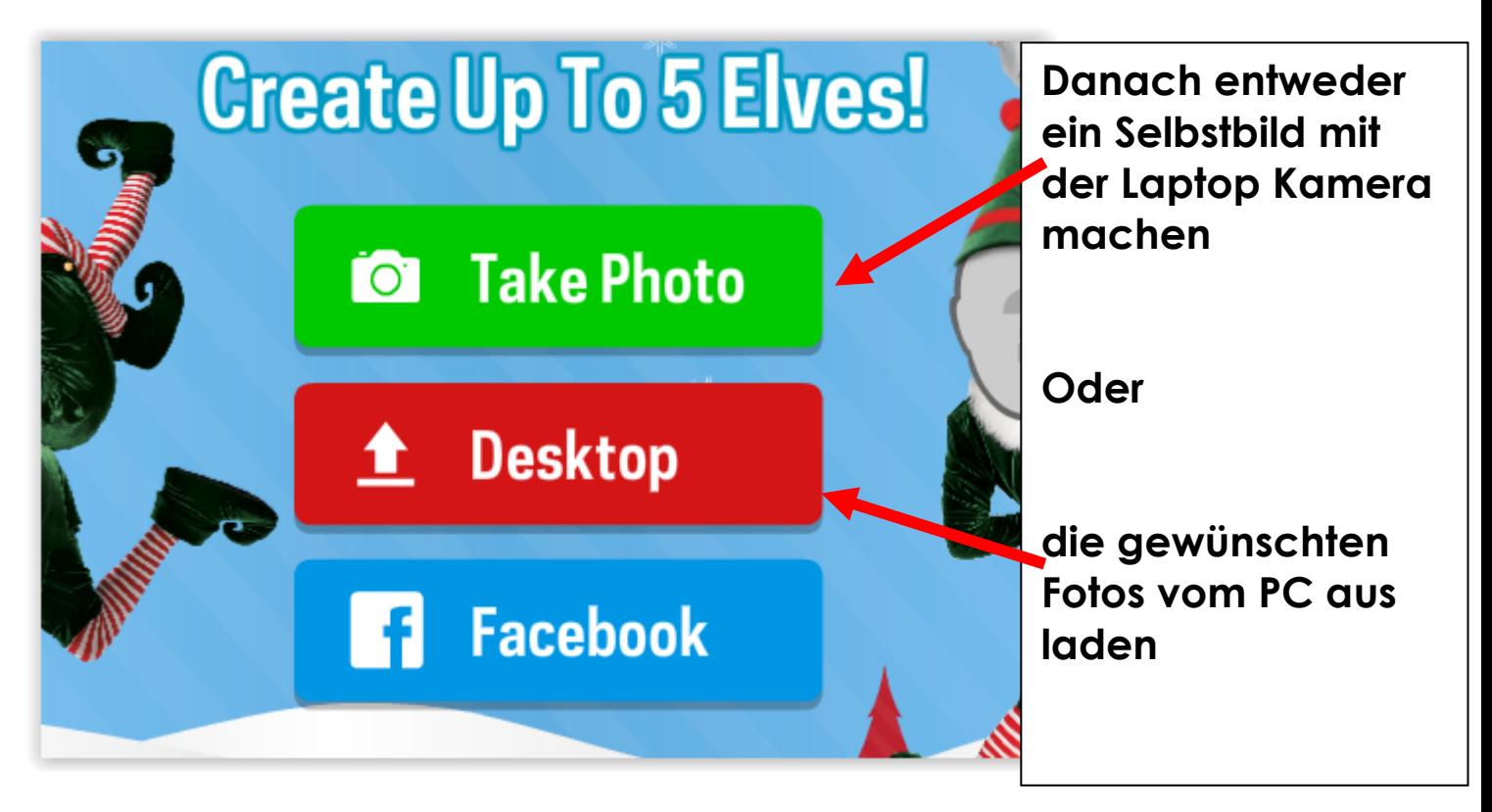

**Man kann bis zu 5 Elfen einfügen** 

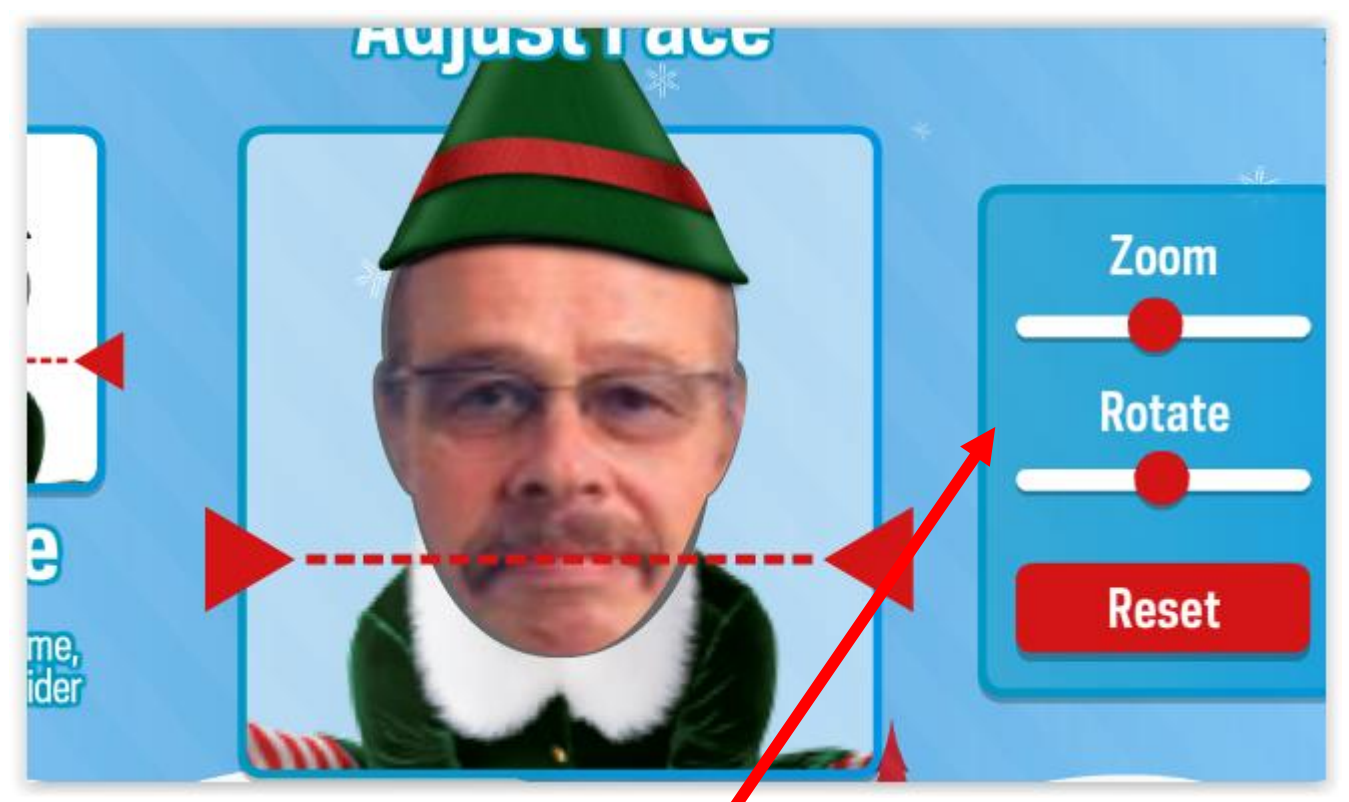

**Man kann sein Bild auch noch zoomen oder drehen**

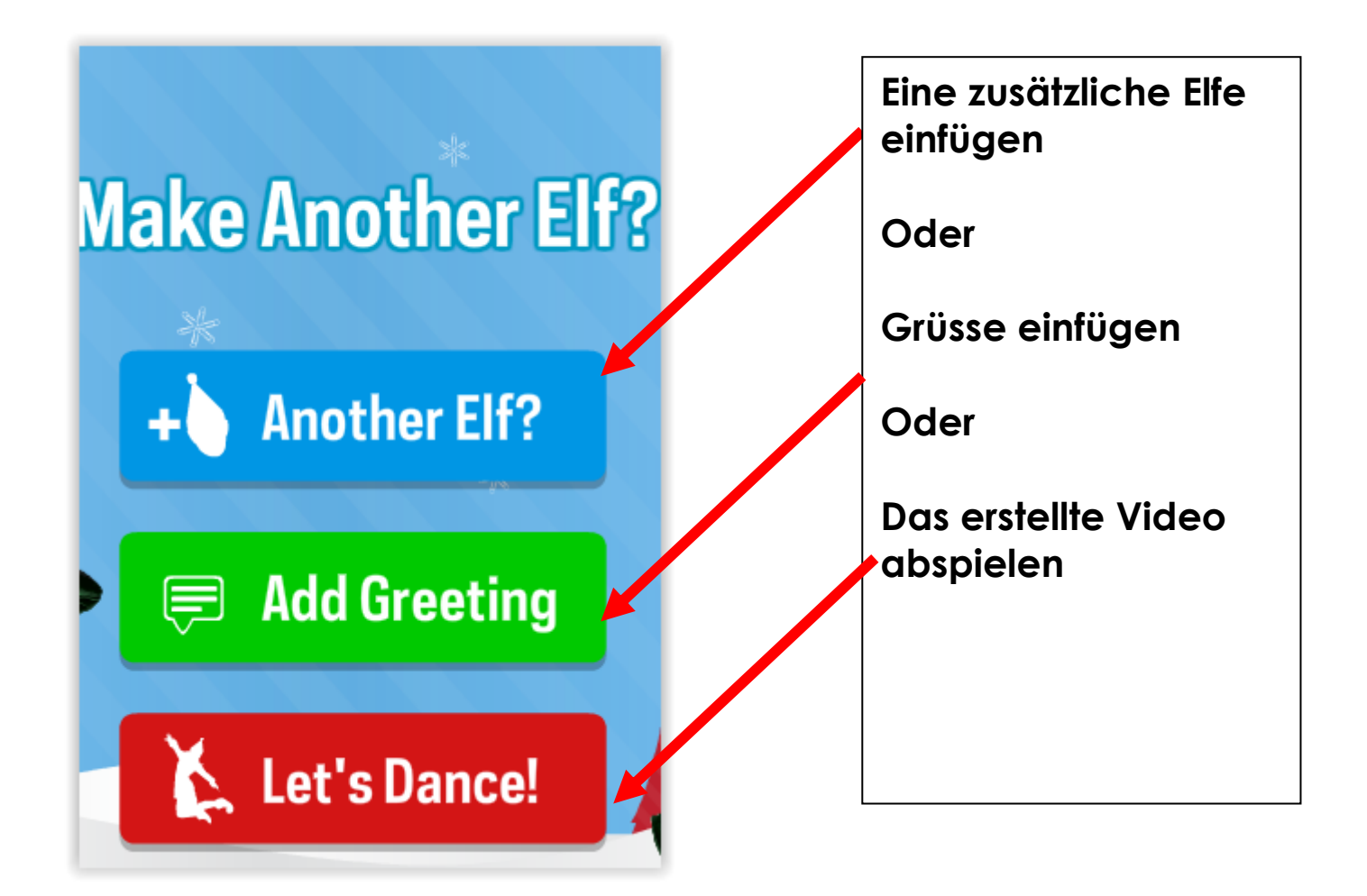

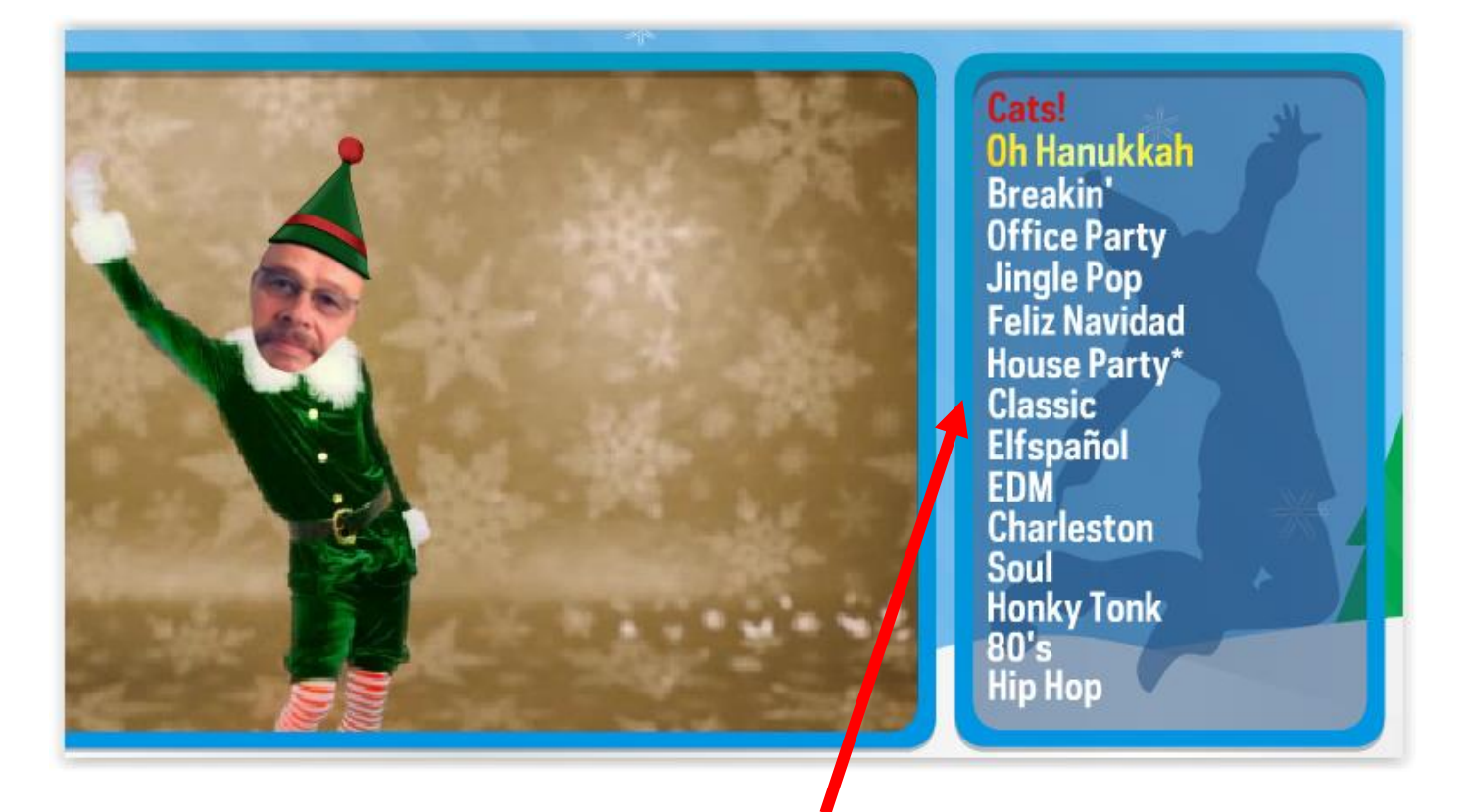

**Hier stehen zusätzliche Themen zur Verfügung**

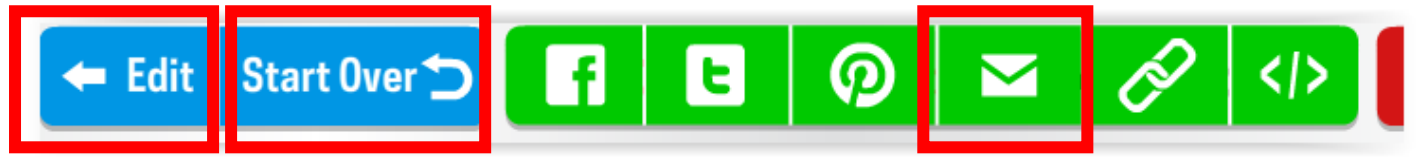

Nun entweder "editieren, bearbeiten", "neu starten" oder **"senden" etc. etc.**

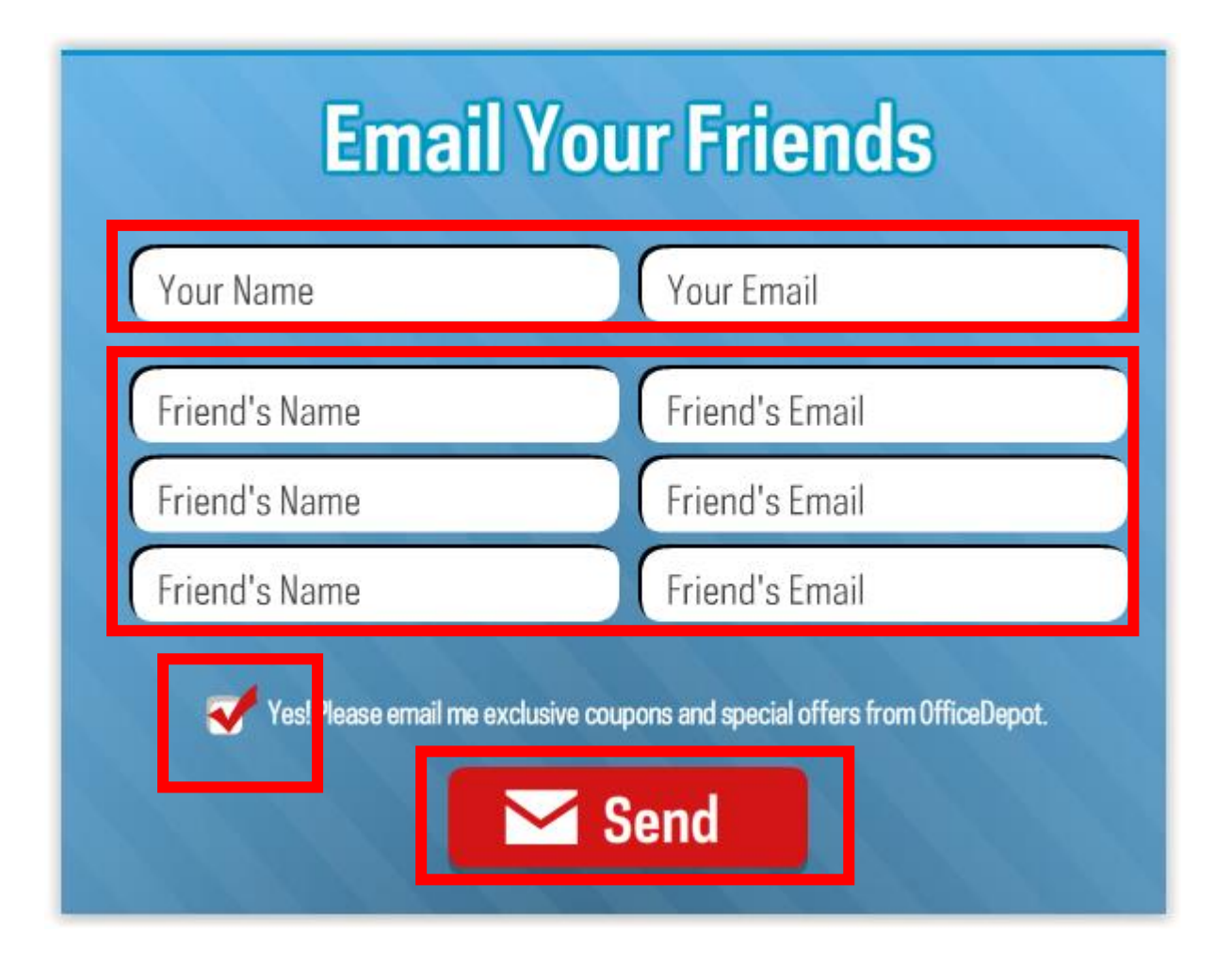

**Eigenen Namen und Email einfügen**

**Die Namen und Emails einfügen an die man es senden möchte**

Den "berühmten" Haken entfernen

**Und "senden" ……………………** 

**Einfach mal ausprobieren, es macht wirklich Spass und dem Empfänger Freude**

5.10.2017 Peter Aeberhard

<https://www.computeria-olten.ch/beratung/merkblaetter-nach-themen/>